# **zusätzliche Großhändler-Artikel-Daten in den KFE-Viewer einlesen**

zuletzt überarbeitet: 05.04.2022

Im KFE-Viewer und -Konverter ist bei Kauf der **"Kalkulationshilfe mit Stückliste"** die Stückliste als Standard mit Artikeln der META-Handelsgesellschaft aufgebaut. Als Kennung(Kürzel) ist ZVEH oder WFE definiert.

Im Bild sehen Sie als Beispiel die Leistungsposition 01.02.01 mit 7 verknüpften Artikeln.

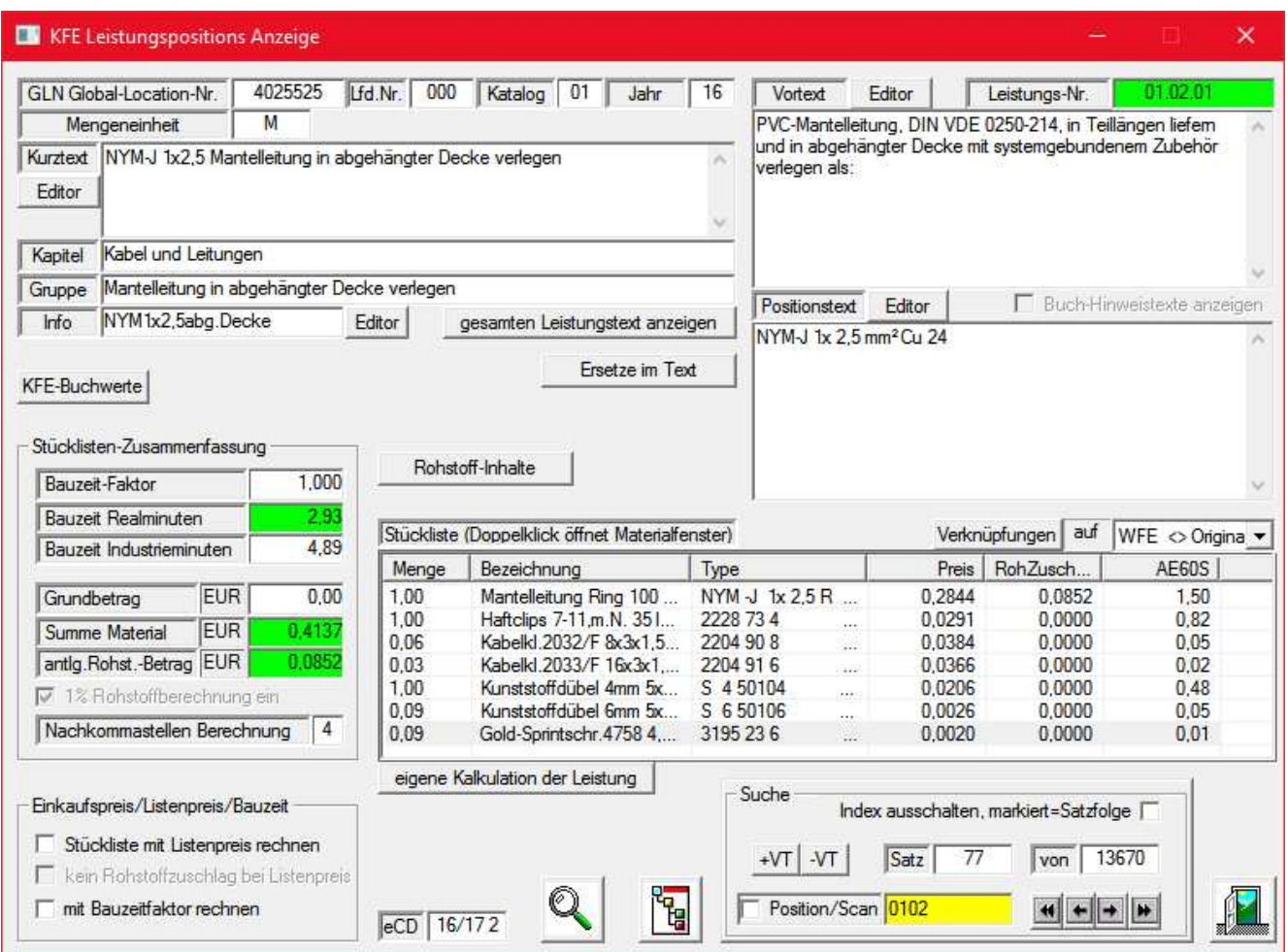

Klickt man den Button "Verknüpfungen" über dem Stücklisten-Listview so öffnet sich der Verknüpfungsdialog und es wird der Verknüpfungsweg dargestellt.

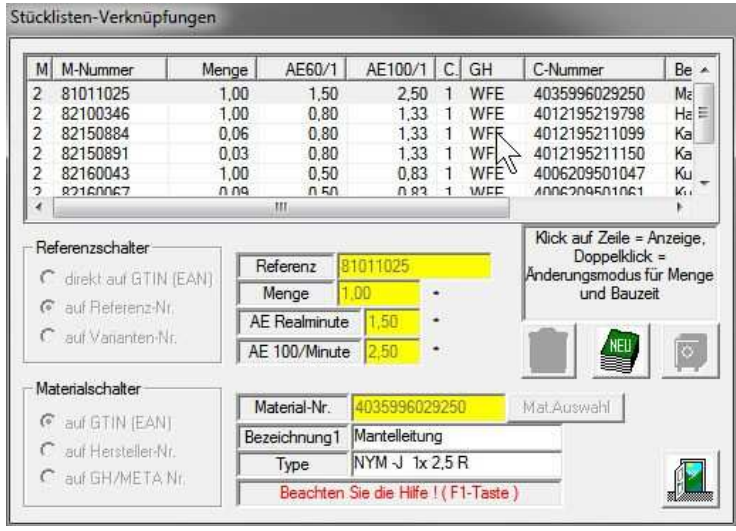

Die Stückliste besteht zunächst aus der 6 stelligen META-Nummer mit vorangestellter 8 und endet mit einer Prüfziffer basierend auf dem GTIN(EAN)- 8-Code. Diese Ziffernfolge gilt auch als Referenznummer.

An dieser Referenz hängt die Stückzahl des verwendeten Artikels und die Bauzeit in Real- und Industrie-Minuten. Über einen Schalter wird erkannt, ob die Referenznummer mit einem realen Artikel über dessen GTIN(EAN), Hersteller- oder Großhändlernummer verknüpft ist. Jeder Artikelstamm eines Lieferanten ist per Kürzel identifizierbar.

Im Fall der META-Artikel (Kürzel WFE) handelt es sich um Artikel unterschiedlicher Hersteller die zum größten Teil ( etwa 80% ) über die 13 stellige GTIN(EAN) verknüpft sind.

# **Großhändler-Verknüpfung der META in den KFE-Viewer einlesen:**

Zusätzlich zum mitgelieferten ZVEH/WFE-Artikelstamm des KFE-Viewer ist es möglich, von der META-Handelsgesellschaft generierte Daten mit den Nummernkreisen verschiedener Großhändler einzulesen.

Dazu benötigen Sie **je** Großhändler (Beispiel: Sonepar, Hagemeyer, UniElektro, etc.) eine von der META vertriebene Download-Datei.

Aus diesem Download müssen Sie (je Großhändler), je nach Einlesemethode, ein oder zwei Dateien in den KFE-Viewer einlesen.

## **Vorgehensweise: (folgen Sie dem grünen Pfeil)**

## 1. Wählen Sie den Radio-Button "zusätzliche META-GH-Daten"

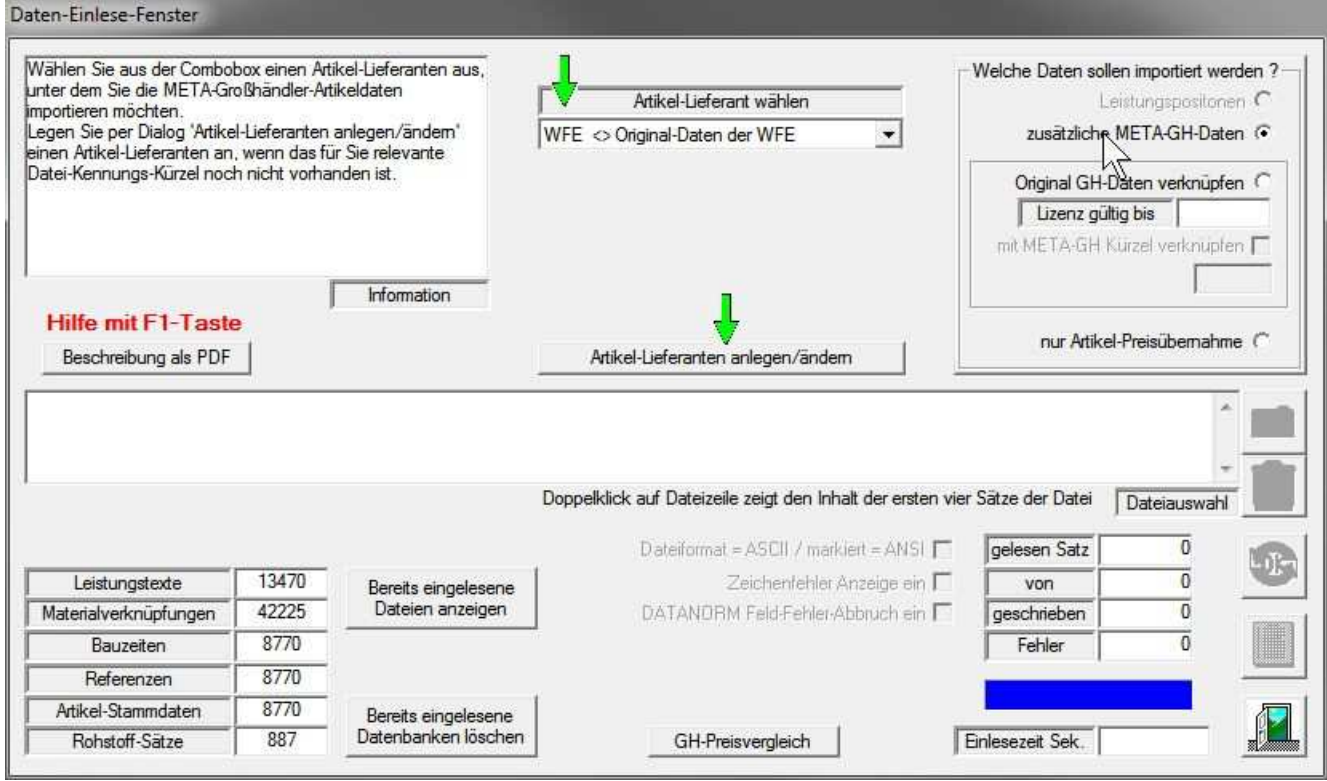

2. Klicken Sie den Button "Artikel-Lieferanten anlegen/ändern"

3. Legen Sie in dem aufgerufenen Artikel-Lieferanten-Dialog den gewünschten Großhändler mit zugehörigem Kürzel an. Button "NEU". Artikel-Lieferant eintragen, eindeutiges Kürzel eintragen, Speichern per Button "SAFE".

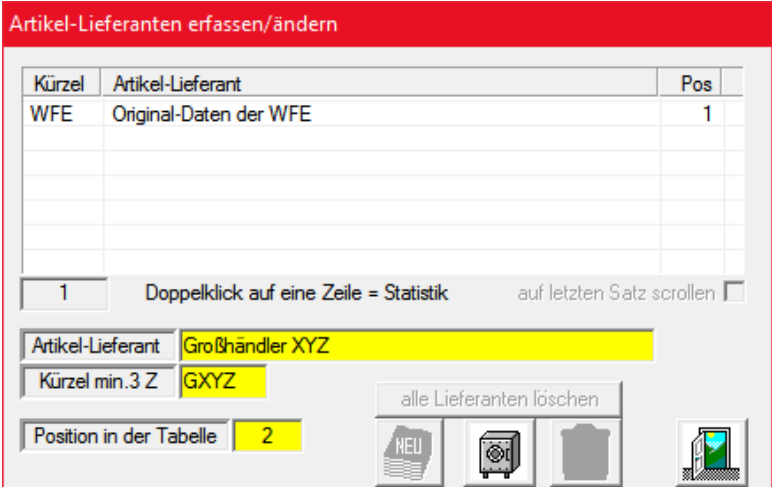

Nach dem Speichern erfolgt eine Bestätigung und der neue Artikel-Lieferant erscheint im Listview des Dialogs. Schließen Sie den Dialog über den Button mit der Tür oder mit der ESC-Taste.

Hinweis: Wenn Sie mehrere Großhändler importieren möchten, können Sie hier gleich alle Kürzel auf einmal anlegen.

# **So werden die META Großhändler-Daten importiert.**

4. Selektieren Sie per Combobox "Artikel-Lieferant wählen" im Daten-Einlese-Fenster das neu angelegte Kürzel.

5. Achten Sie darauf, dass dieses Kürzel nach dem Klick in der Kopfzeile der Combobox erscheint.

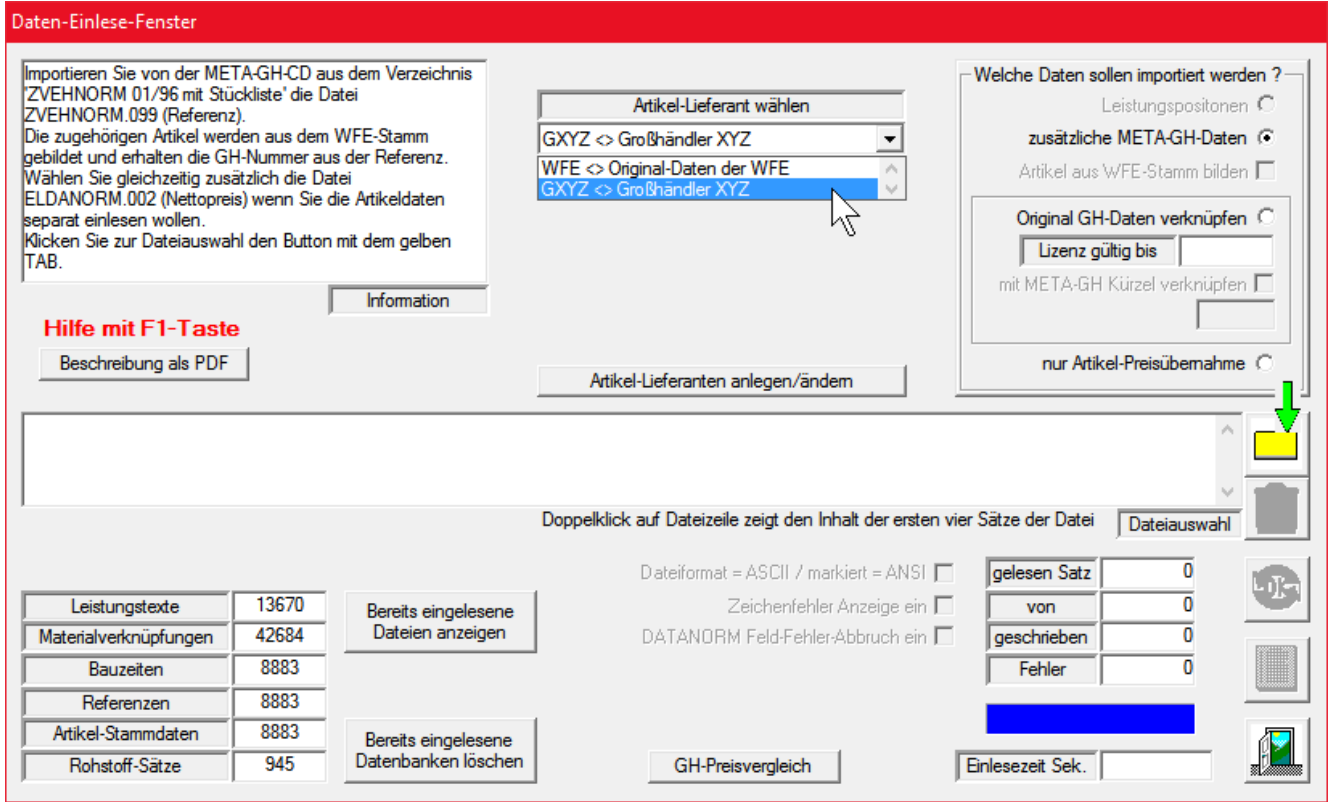

## 6. Klicken Sie den Button "Dateiauswahl".

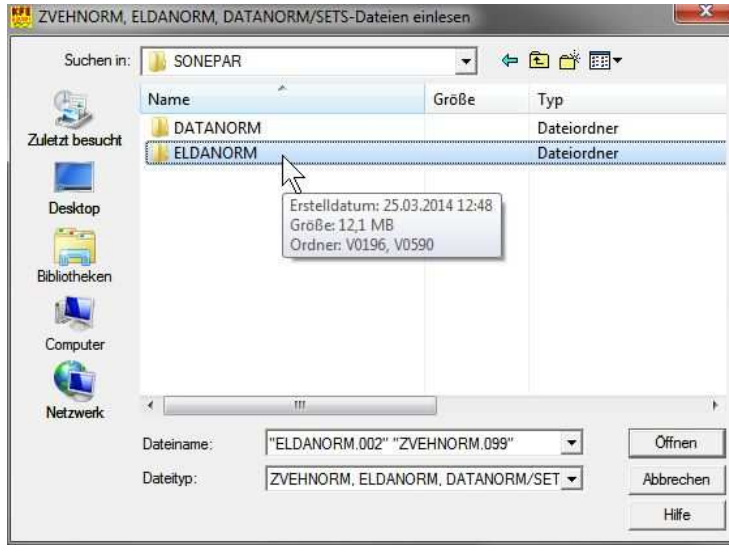

Rufen Sie in der erscheinenden Datei-Auswahl-Box das Verzeichnis ZVELDA0196 der herunter geladenen META-GH-Dateien auf. **Der Pfad kann je nach Jahresausgabe unterschiedlich sein.** 

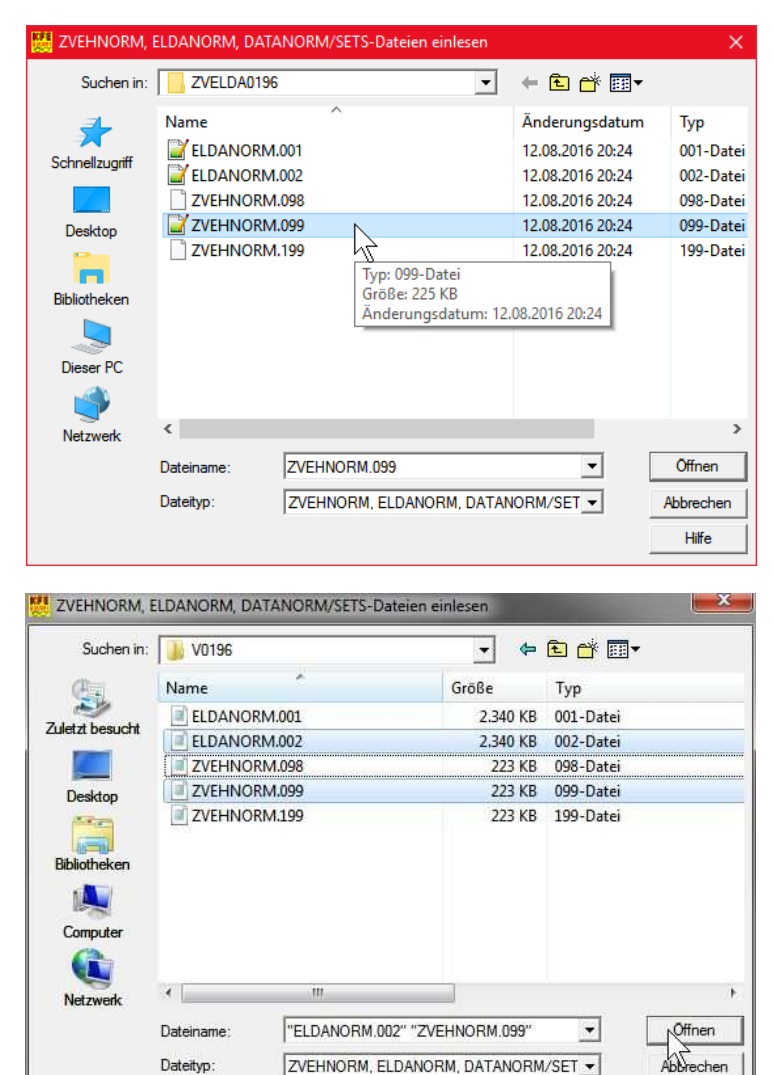

Daten-Einlese-Fenster

**Hinweis:** Die META-GH-Dateien wurden in diesem Beispiel von einem Verzeichnis auf meiner Festplatte eingespielt.

Es gibt zwei Einlese Verfahren.

Methode 1: Wählen Sie nur die Referenz-Datei ZVEHNORM.099 so wird der Artikelstamm des gewählten Großhändlers aus dem WFE-Grundstamm gebildet. Die Checkbox "Artikel aus WFE-Stamm bilden" ist markiert.

Methode 2: Wählen Sie die Dateien ELDANORM.002 (mit EK-Preisen) und ZVEHNORM.099 (Referenz) **gleichzeitig** aus. Der Artikelstamm des gewählten Großhändlers wird extra eingelesen. Unterschied: Die GTIN (EAN) kann unterschiedlich zum WFE-Stamm sein. Die Großhändler nutzen für verschiedene Verpackungseinheiten eine andere GTIN.

Die Datei, bzw. die Dateien erscheinen in der Listbox.

**OPTIONAL:** Zur Kontrolle können Sie den Inhalt, (die ersten vier Datensätze) einer einzulesenden Datei, nach Mausklick auf eine der Dateizeilen sehen.

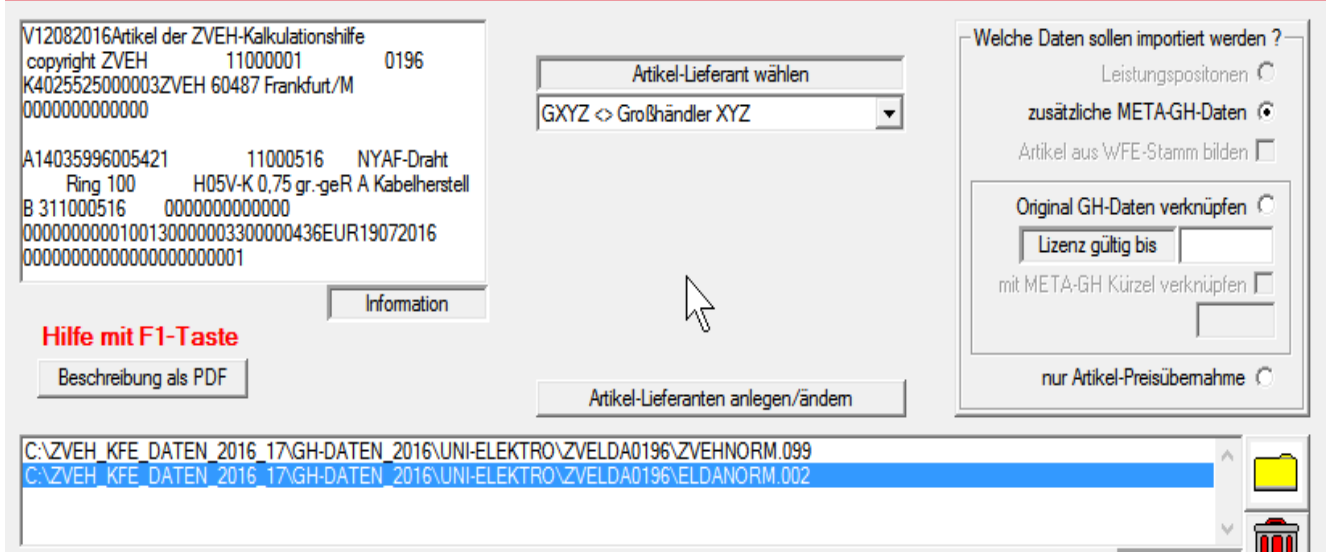

Hilfe

7. Mit dem Button OK 'einlesen' starten Sie die Datenübernahme.

Bei Start jeder Datei wird der Vorlaufsatz angezeigt und Ihre Entscheidung zum Einlesen der Daten abgefragt.

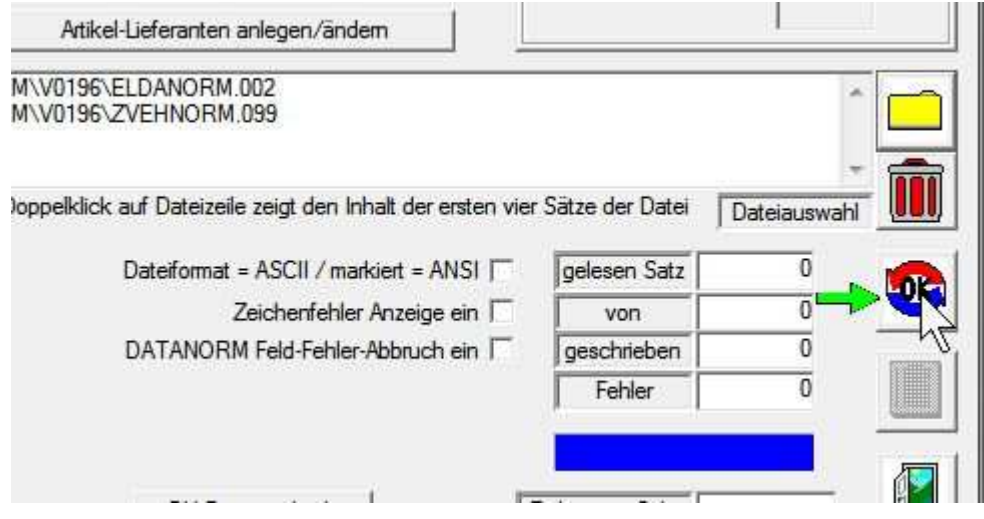

#### **OPTIONAL: zusätzlicher Listenpreis aus dem META-GH-Download**

- a. Markieren Sie den Radio-Button "nur Artikel-Peisübernahme".
- b. Wählen Sie das gleiche Großhändlerkürzel.
- c. Klicken Sie den Button "Dateiauswahl".

Rufen Sie in der erscheinenden Datei-Auswahl-Box das Verzeichnis ELDANORM der META-GH-Daten auf.

Wählen Sie Version 01/96. Wählen Sie die Datei ELDANORM.001 (mit Listen-Preisen) aus. Die Datei erscheint in der Listbox.

Hinweis: Zur Kontrolle können Sie den Inhalt, (die ersten vier Datensätze) der einzulesenden Datei, nach Mausklick auf die Dateizeile sehen.

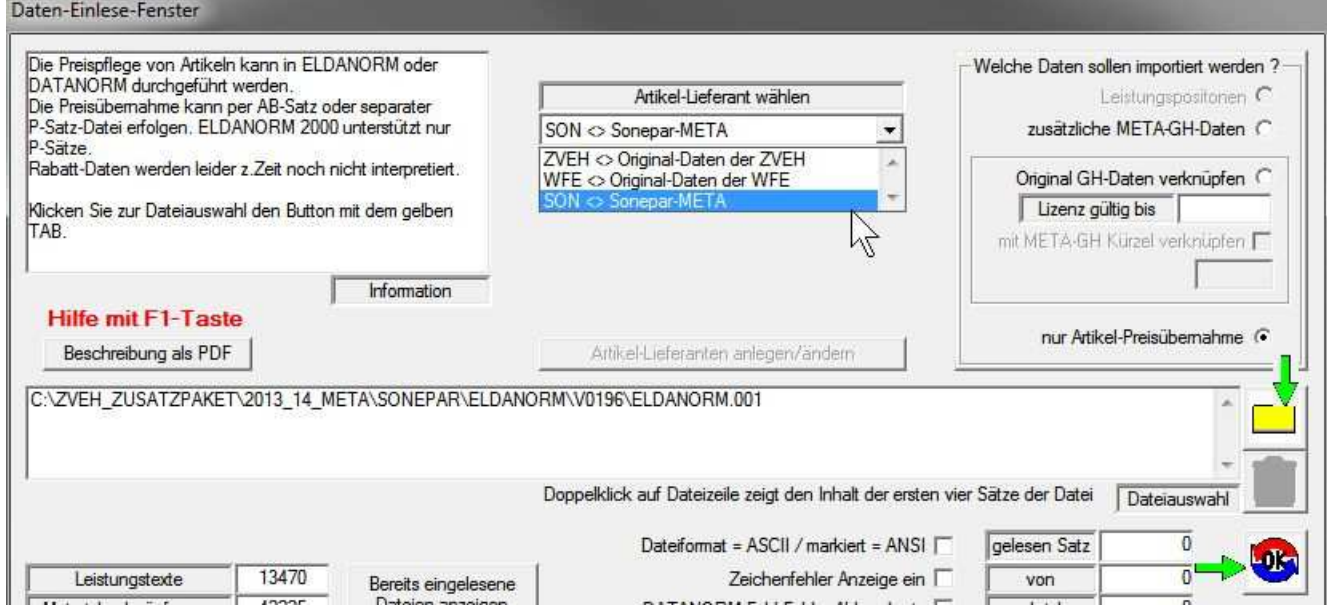

d. Mit dem Button OK 'einlesen' starten Sie die Datenübernahme. Es werden keine zusätzlichen Datensätze angelegt. Es werden nur die Listenpreise übernommen.

Nach Beenden des Einlesevorgangs einer oder mehrerer META-Großhändler-Dateien erfolgt ein Indexlauf zur Zuordnung der Nummernkreise.

**Beachten Sie bitte:** Die META-GH-Daten **enthalten nicht** die Original-Großhändler-Daten. Die Artikeltexte und Preise sind identisch mit den ZVEH/WFE Daten. Lediglich die Nummernkreise sind die des entsprechenden Großhändlers.

## ---------------------------------------------------------------------------------------------------- **Original-Großhändler-Daten in den KFE-Viewer einspielen**

Es gibt die **weitere Möglichkeit** im KFE-Viewer auch die **Original-Großhändler-Daten** mit den Leistungspositionen zu verknüpfen.

# **Verknüpfung auf Daten Ihrer Großhändler-Originaldatei**

**Allgemeiner Hinweis:** Wenn mit einer **Lizenzdatei** freigeschaltet, ist der Radiobutton 'Original GH-Daten verknüpfen' immer verfügbar.

Dann können Daten Ihres Großhändlers direkt in den KFE-Viewer eingespielt werden.

**Die Lizenz ist kostenpflichtig.** Sie ist 1 Jahr gültig und wird über den Registrierungsdialog direkt **beim Autor des KFE-Viewer und -Konverter** angefordert. Die Anzahl der einlesbaren Großhändler-Dateien ist nicht begrenzt.

Zur Übernahme kann eine ELDANORM- oder DATANORM4-Artikeldatei des Großhändlers dienen. Es müssen A-B-Z-Sätze vorhanden sein.

**!! Wichtig !! Es müssen die GTIN (EAN) vorhanden sein.** 

## **Ohne vorher eingespielt META-GH-Datei können nur Artikeldaten mit GTIN (EAN)-Nummern verknüpft werden.**

Daten der Stückliste, welche nicht verknüpft werden können, werden automatisch durch die Originaldaten des ZVEH/WFE ergänzt.

Hinweis: Von den ca. 9000 Artikeldaten des ZVEH (Stand 2020/21) sind etwa 7500 mit GTIN/EAN versehen.

Hier ist dann auch eine Preispflege der Daten dieses Großhändlers über den Preispflegesatz der o.g. Normen möglich.

Die derart verknüpften Daten können, bei Kauf der **"Kalkulationshilfe mit Stückliste"**, im KFE-Konverter ausgegeben und dann in Handwerkerprogramme importiert werden.

Weitere Informationen erhalten Sie telefonisch beim Autor.

**Fehlerquote >** Bei Prüfung verschiedener GH-Dateien wurde eine große Zahl fehlender, falscher oder doppelt vorhandener EAN/GTIN Nummern festgestellt. Damit sind fehlerhafte Verknüpfungen vorprogrammiert.

**Fehlerreduzierung >** Lesen Sie zuerst die META-GH-Daten eines Großhändlers ein und verknüpfen Sie dann die Original-GH-Daten über die Großhändler-Nummer der META-Daten.

Damit erreichen Sie eine höhere Verknüpfungswahrscheinlichkeit.

Im Beispiel: die zuerst angelegte META-GH-Verknüpfung (Kürzel SON) wird mit der Original-GH-Datei (Kürzel SONO) über die Original-Großhändler-Nummer verknüpft.

1. Markieren Sie den Radio-Button "Original GH-Daten verknüpfen". (geht nur mit gültiger Lizenz)

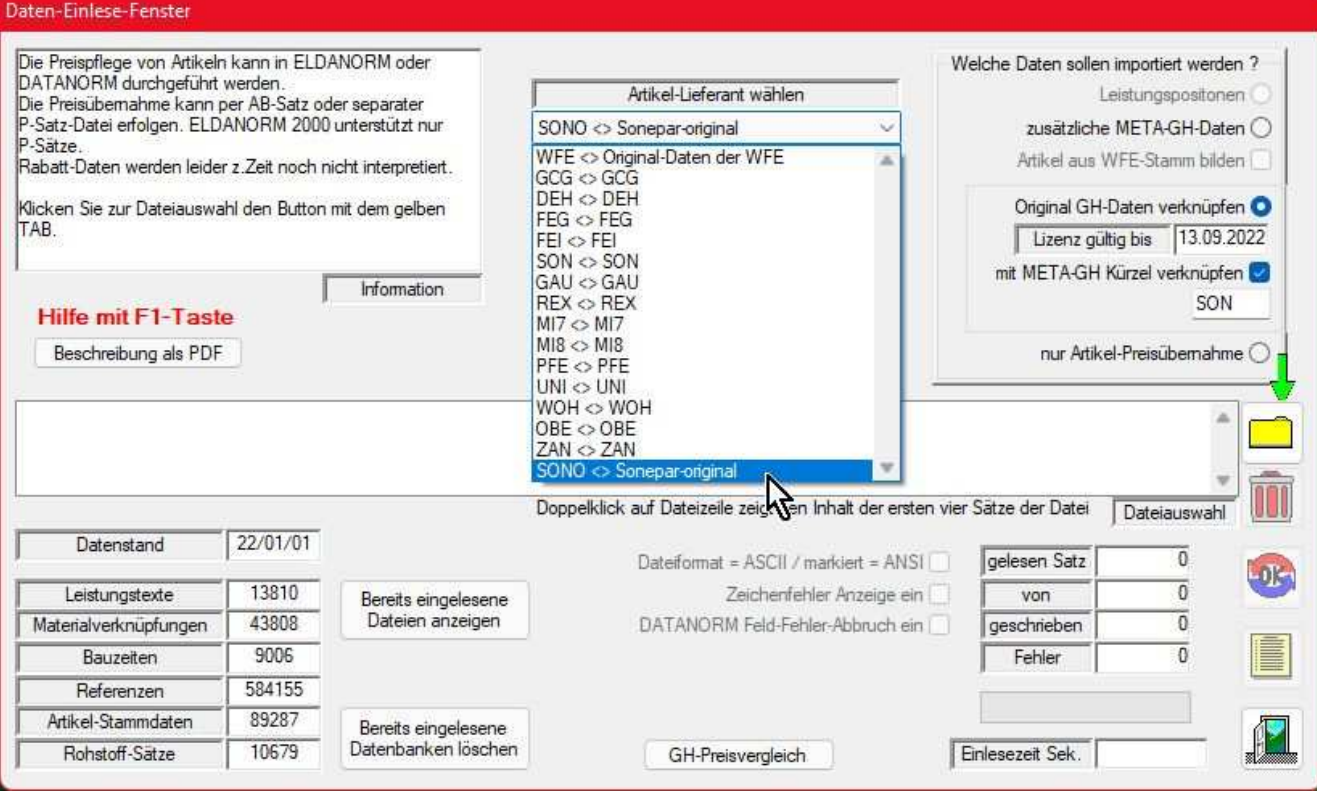

2. Klicken Sie den Button "Artikel-Lieferanten anlegen/ändern"

3. Legen Sie in dem aufgerufenen Artikel-Lieferanten-Dialog den gewünschten Großhändler mit zugehörigem Kürzel an. So können mit den Leistungspositionen unterschiedliche Großhändler als Artikellieferant verknüpft werden.

4. Selektieren Sie per Combobox "Artikel-Lieferant wählen" im Daten-Einlese-Fenster das neu angelegte Kürzel.

5. Achten Sie darauf, dass dieses Kürzel nach dem Klick in der Kopfzeile der Combobox erscheint.

Hinweis : wenn Sie bereits eine META-GH-Datei für diesen Großhändler angelegt haben, so markieren Sie die Checkbox "mit META-GH-Kürzel verknüpfen".

Editieren Sie das Kürzel im darunter liegenden Eingabefeld. Da jetzt die Verknüpfung der Stückliste über den Großhändler-Nummernkreis der bereits eingelesenen META-Datei erfolgt, ist die oben beschriebene Fehlerquote reduziert. Existiert eine solche Datei nicht, so erfolgt die Verknüpfung nur über GTIN/EAN.

6. Klicken Sie den Button "Dateiauswahl". Rufen Sie in der erscheinenden Datei-Auswahl-Box das Verzeichnis mit den Originaldaten Ihres Großhändlers auf.

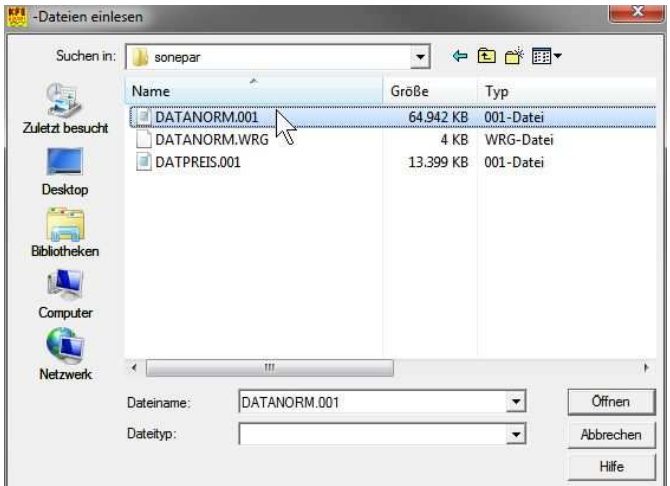

# **Preisübernahme aus einer Original-Großhändlerdatei**

a. Markieren Sie den Radio-Button "nur Artikel-Peisübernahme".

b. Wählen Sie das entsprechende Großhändlerkürzel.

c. Klicken Sie den Button "Dateiauswahl". Rufen Sie in der erscheinenden Datei-Auswahl-Box das Verzeichnis mit den Preisdaten Ihres Großhändlers auf.

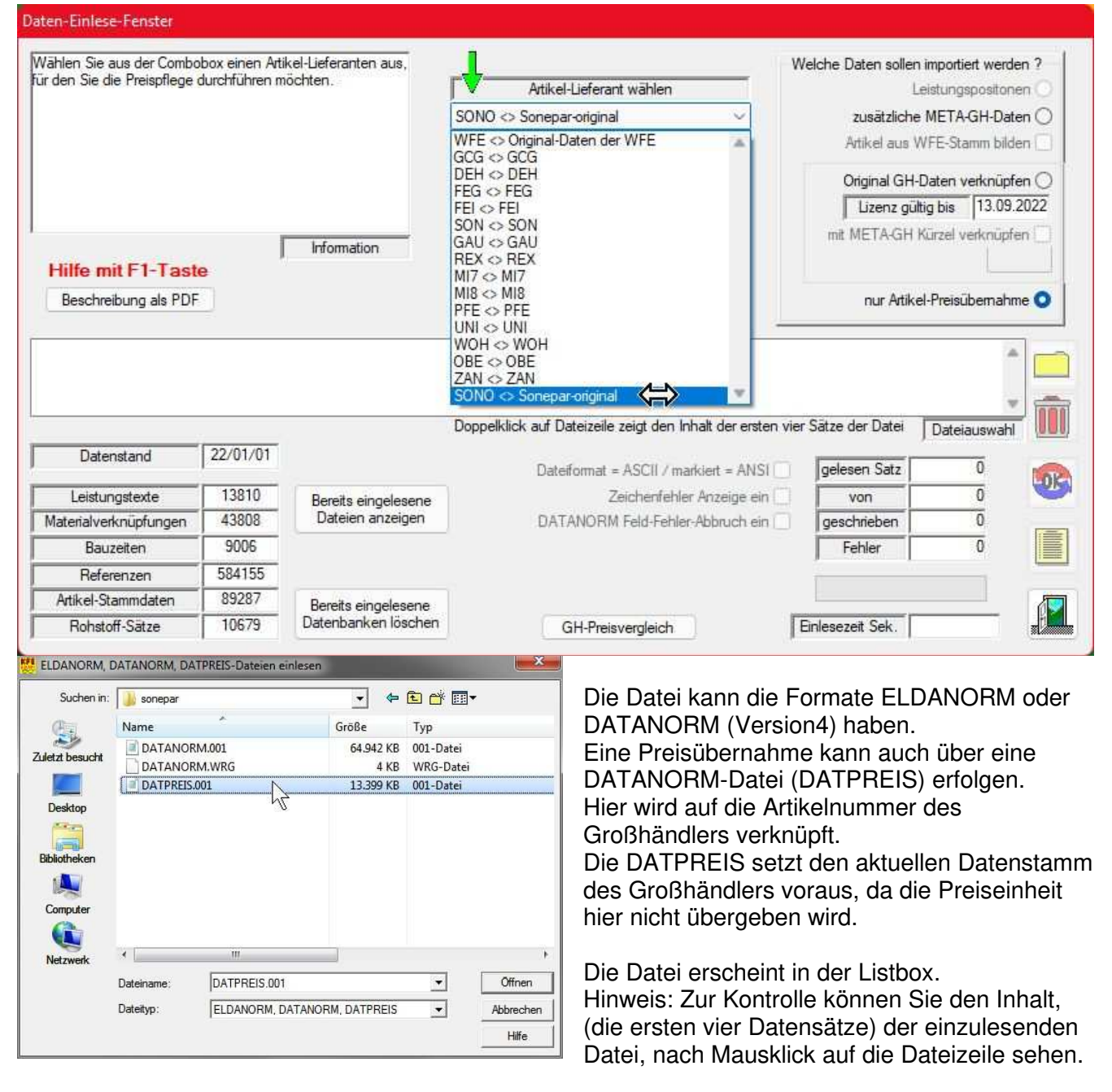

7. Mit dem Button OK 'einlesen' starten Sie die Datenübernahme.

Es werden keine zusätzlichen Datensätze angelegt. Es werden nur die Preise übernommen.

Nach Beenden des Einlesevorgangs werden die Datenbanken indiziert.

Zur Kontrolle der eingelesenen Daten öffnen Sie das Viewer-Anzeigefenster und wählen als Beispiel die Leistunsposition 01.02.01

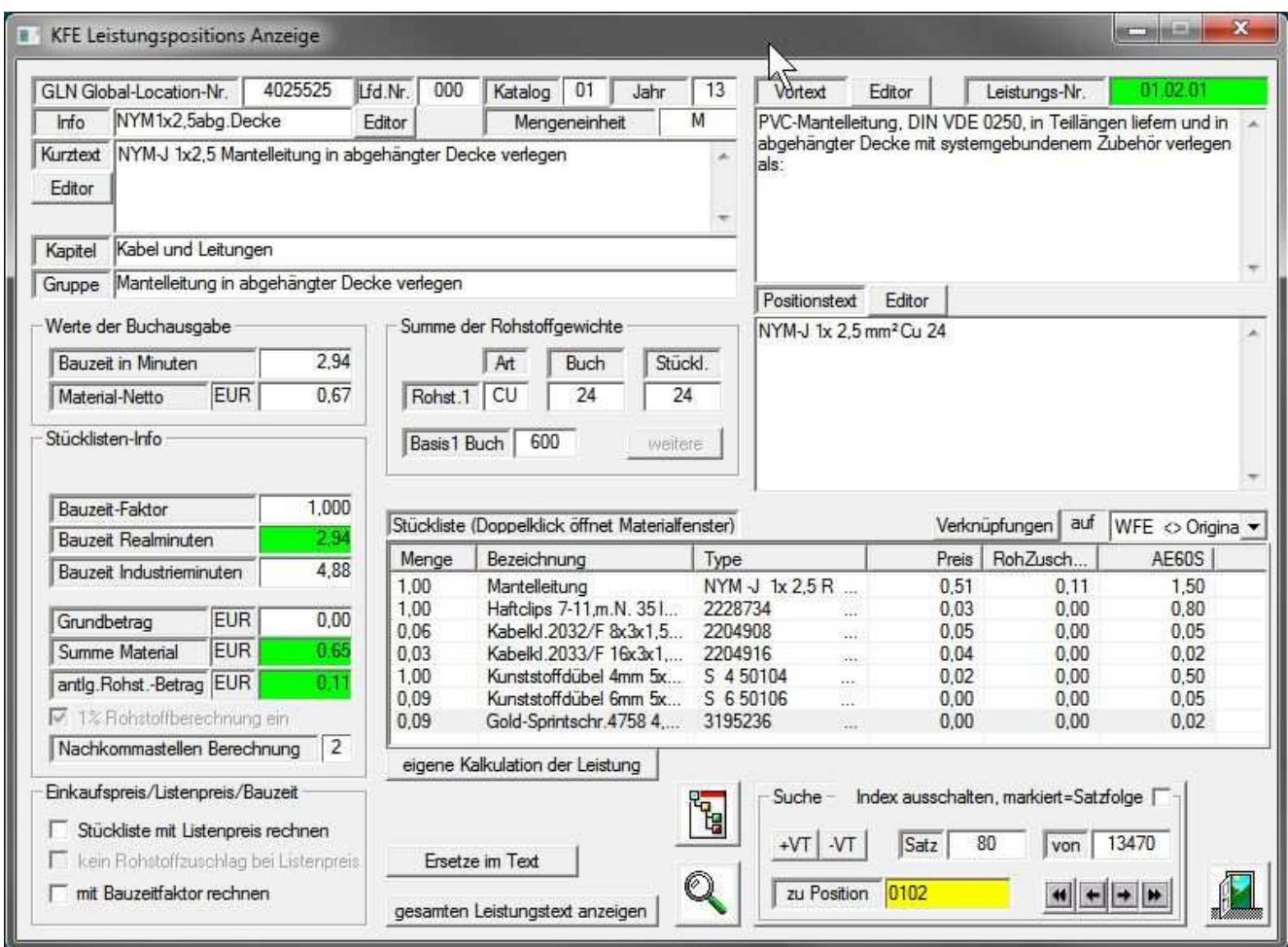

Als Standard wird die Stückliste mit den WFE-Artikeln angezeigt. Wenn Sie den Button "Verknüpfungen" klicken sehen Sie die Detailinformation. Die GH-Verknüpfung zeigt WFE mit Verweis auf GTIN-EAN.

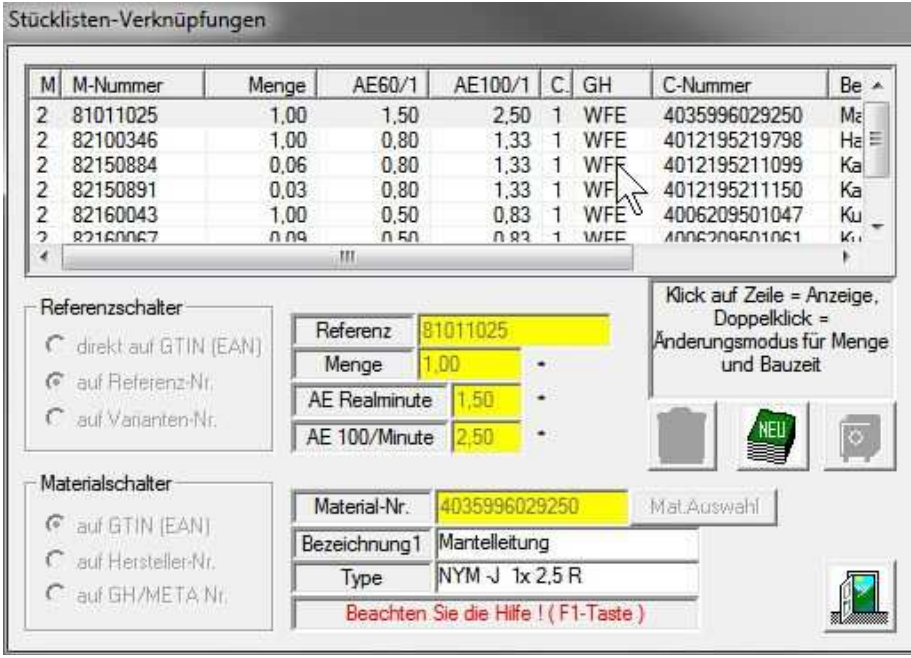

Wählen Sie in der Combobox den GH-Schlüssel mit den Original-GH-Daten.

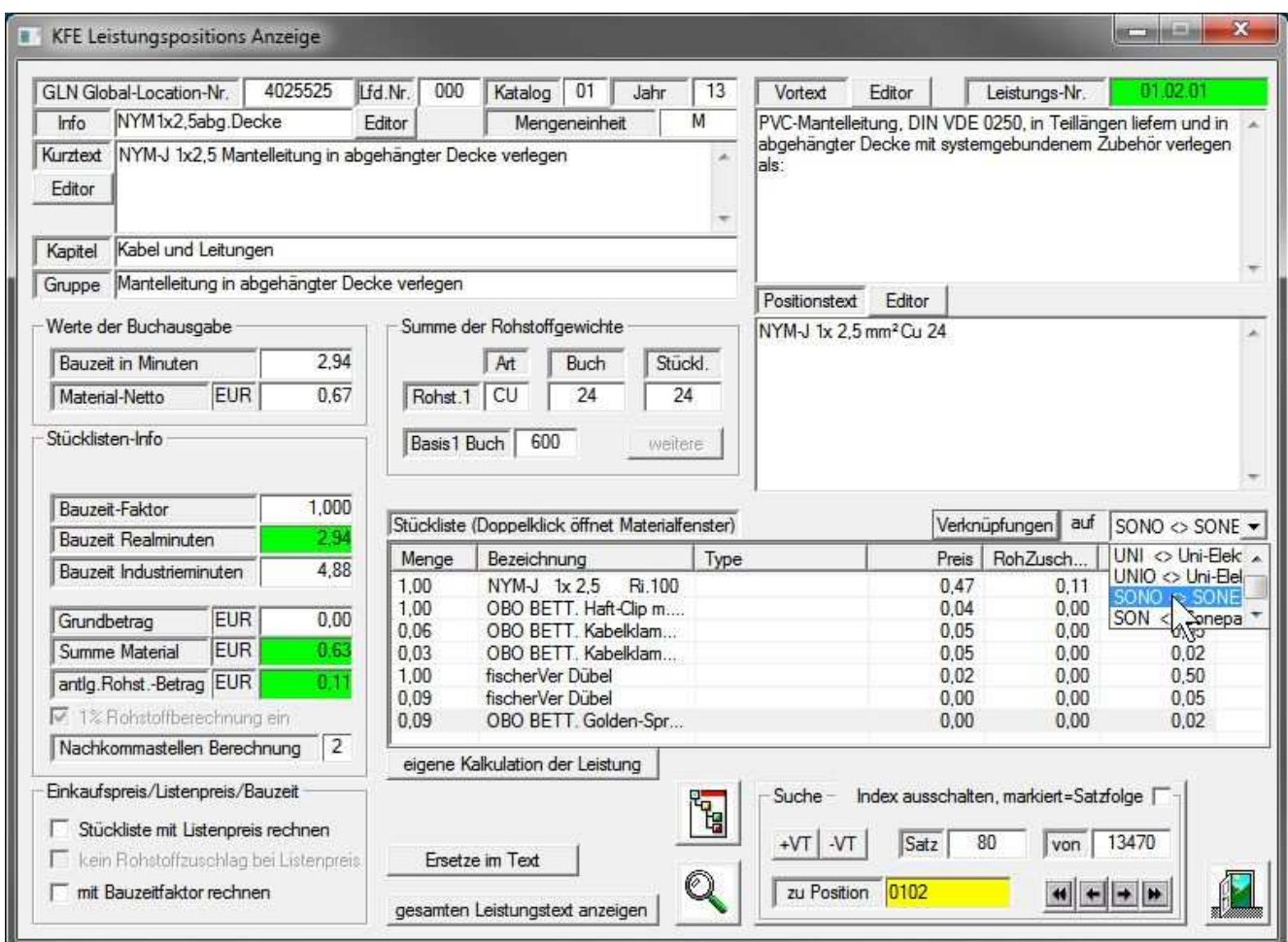

Jetzt erscheinen die Texte und Preise des Großhändlers.

Wenn Sie den Button "Verknüpfungen" klicken sehen Sie die Detailinformation.

Die GH-Verknüpfung zeigt als Beispiel SONO mit Verweis auf den Großhändler Nummernkreis.

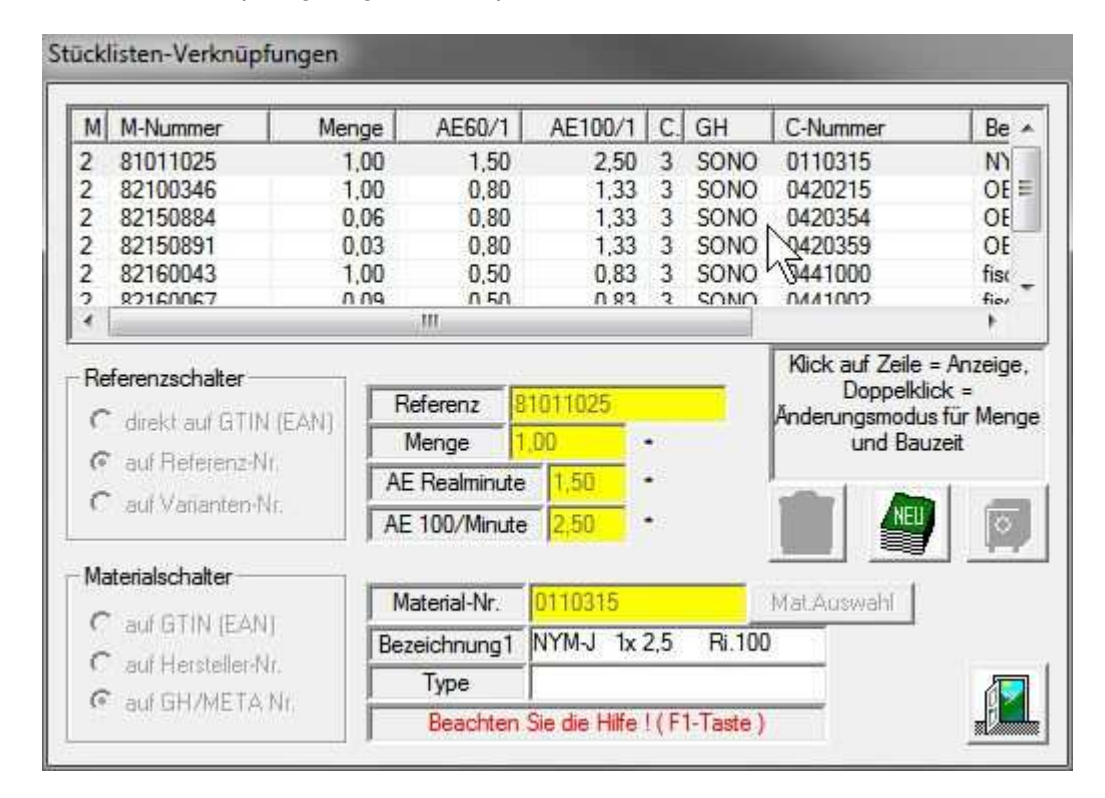

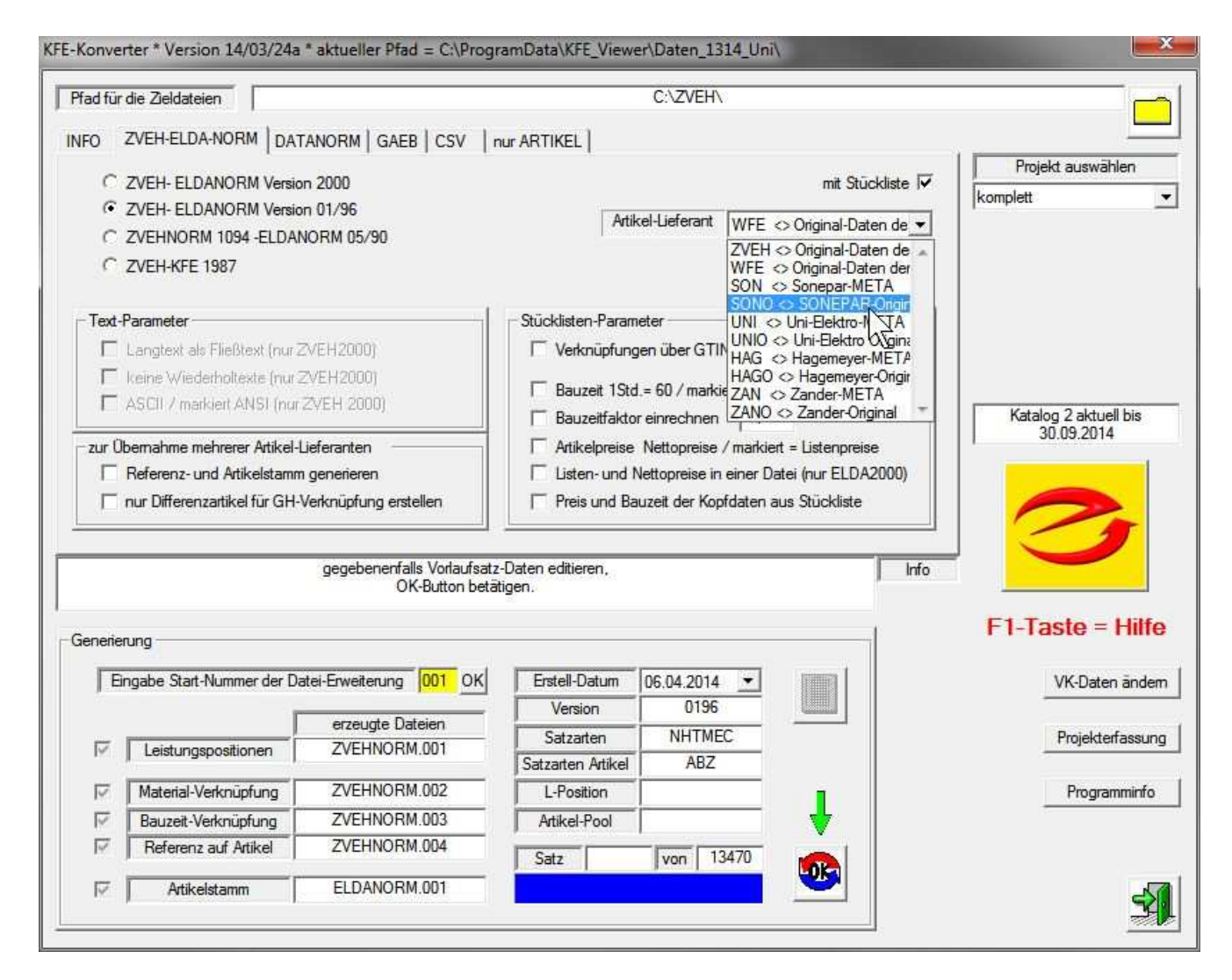

Im KFE-Konverter kann die Stückliste nun mit den gewählten Großhändler-Daten an ein Handwerkerprogramm übergeben werden.

Vorrausetzung ist allerdings der Kauf der **"Kalkulationshilfe mit Stückliste"**

Beispiel: Preisvergleich von Artikeln.

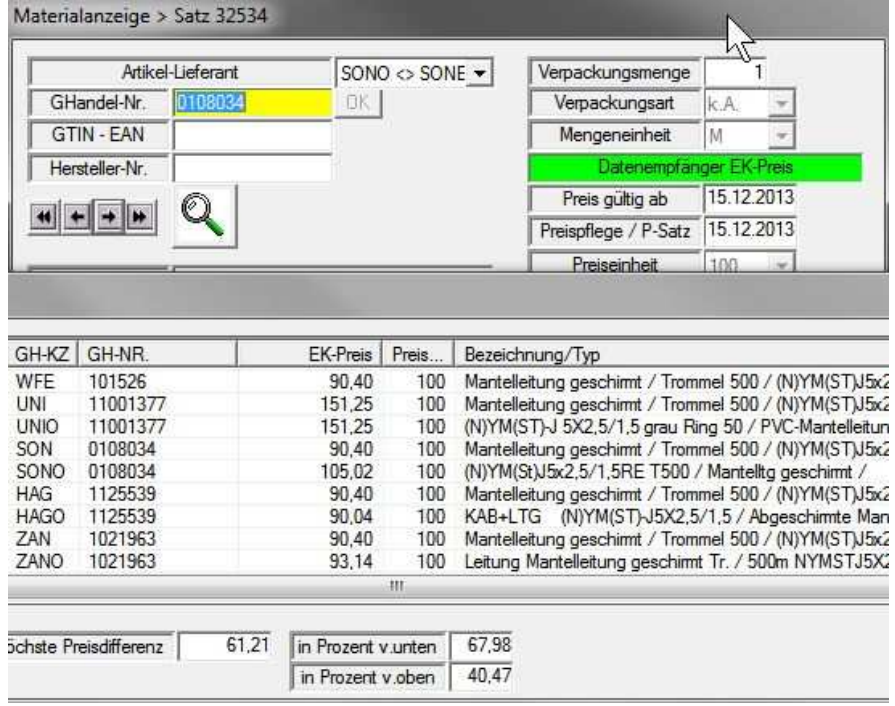

Die META-Großhändler-Downloads erhalten Sie per Internet-Shop: https://www.ehandwerkshop.org/

Musterdaten erhalten Sie kostenlos: https://www.kfe-service.de/

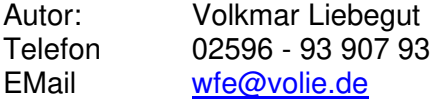

Beim Autor erhalten Sie auch die Software ELDALYZER zur Prüfung von ELDANORM-Dateien. Wenn Sie Fehlermeldungen beim Einlesen von Original-Großhändler-Daten in den KFE-Viewer erhalten, so kann die Fehlerursache möglicherweise durch den Einsatz dieser Software ermittelt werden.

Die Grundversion ist kostenlos von der URL https://www.volie.de/\_elda/elda.htm ladbar.

Zur Fehler Feststellung in DATANORM-Dateien Ihres Großhändlers wenden Sie sich bitte an

datacrossmedia Turmstraße 8 D-67059 Ludwigshafen/Rhein Telefon 0621 - 59151 0 Telefax 0621 - 59151 29<br>FMail info@datacrossn info@datacrossmedia.de Web http://www.datacrossmedia.de